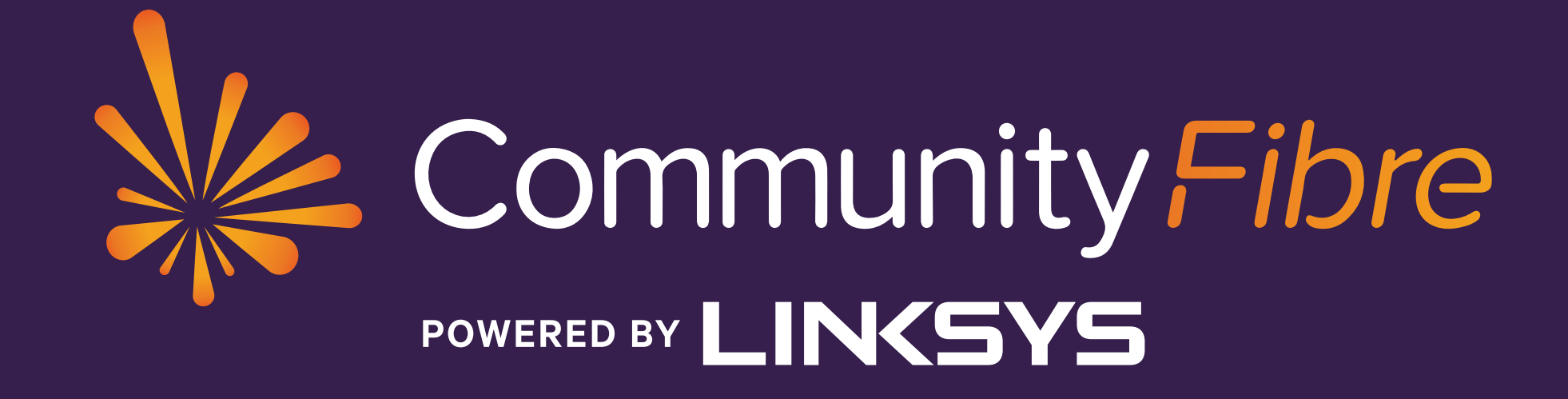

### **Linksys Velop set up guide**

# **Welcome to Community Fibre!**

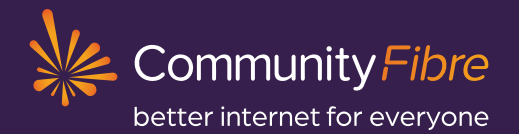

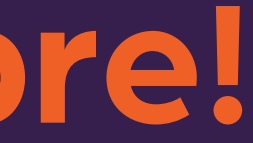

00 082 0770

vw.communityfibre.co.uk/contact-us onday-Friday: 8am-10pm eekends: 9am-7pm

This is the start of your journey into **100% full fibre broadband**. We've put together a guide to help you get started.

If you ever run into trouble or have any questions, please note we have a FAQs section on our website which has been tailor-made to address the most common issues our customers may experience:

### www.communityfibre.co.uk/help

Plus, you can always reach out to our friendly UK-based Customer Service team seven days a week, 365 days a year!

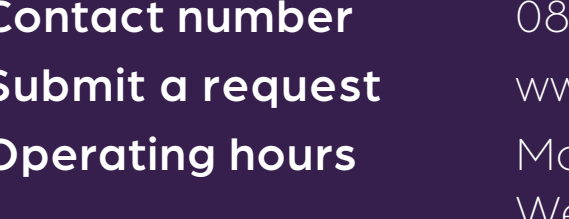

## **First thing's first: Your Linksys Velop mesh router**

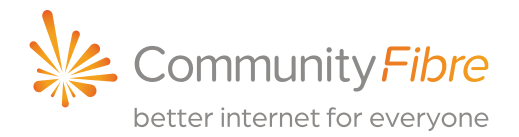

Many providers offer WiFi extenders to boost poor WiFi signal which isn't as efficient as meshing routers, and with some, you have to manually switch between WiFi signals as you move around your home.

The Linksys Velop Mesh router with Intelligent Mesh™ technology is one of the best routers on the market. It's designed to create a flawless, full-strength WiFi experience. You can interconnect two or more routers that will work seamlessly together to provide complete WiFi coverage across your home. You'll still have one network and password, no matter how many routers you have and your devices switch seamlessly from one to the other to give you the best possible WiFi at all times.

## **Linksys Velop router: light definitions**

 $\blacktriangleright$ 

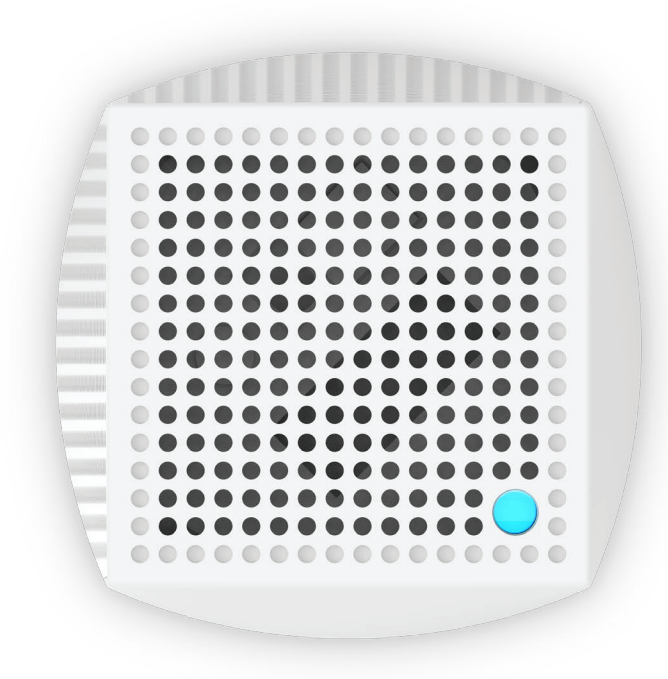

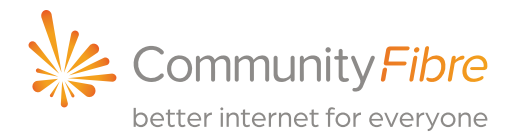

Wait for the router to finish powering on.

Open the Linksys app to complete set up. If you have an additional router, follow instructions in the app.

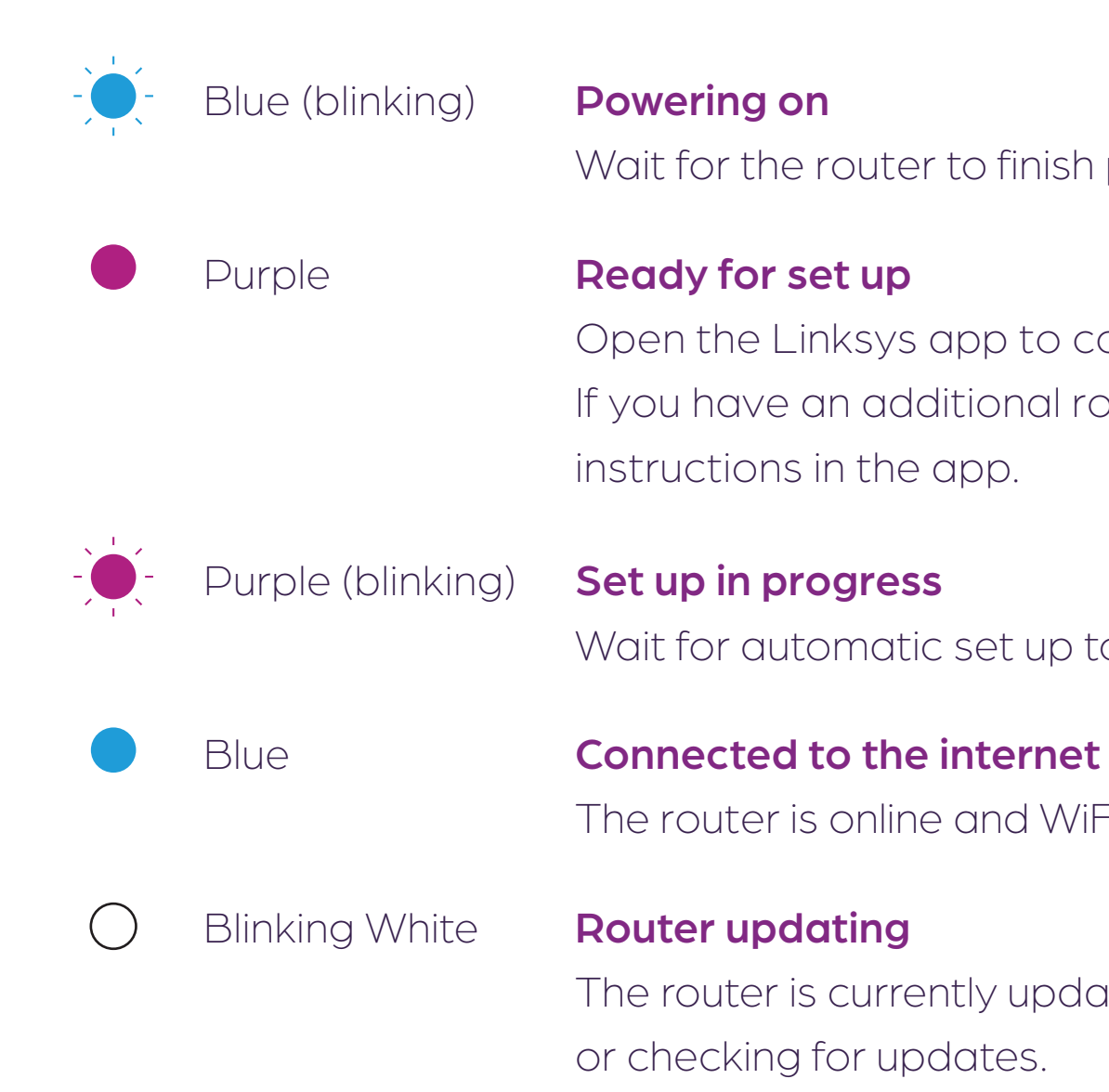

Wait for automatic set up to complete.

The router is online and WiFi is broadcasting.

The router is currently updating or checking for updates.

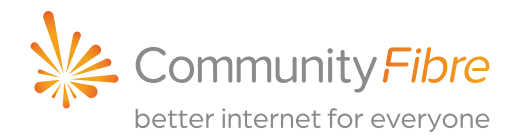

Check under your router and make sure the power switch is in the ON position (shown below as OFF). Off On 0 | | | 0 | | |

### Light not coming on?

### *Please note:*

Routers are out of range from one another Main router: Ensure Ethernet cable to (only applied if you have an additional router). the modem is properly secured. Additional router: Out of range. Please move it closer to the main router.

### Solid yellow **Weak connection**

(Only applied if you have an additional router). Your additional router is connected to the internet, but the signal is weak. Move it closer to the main router to improve signal.

2. Review lights on your modem 3. Check cables for possible cuts/breaks/snags.Not online. Follow these initial steps: Ensure Ethernet cable is connected to LAN1 of the modem and Ethernet#1 of the Linksys Velop router. (see page 6 of your separate modem guide).

*We recommend that you never press the reset button to revert to the factory settings unless instructed to do so by Community Fibre. This is because you will lose the info input by our Engineers at installation - as such, it would usually take us much longer to get you back up and running in the event you encounter a service issue.*

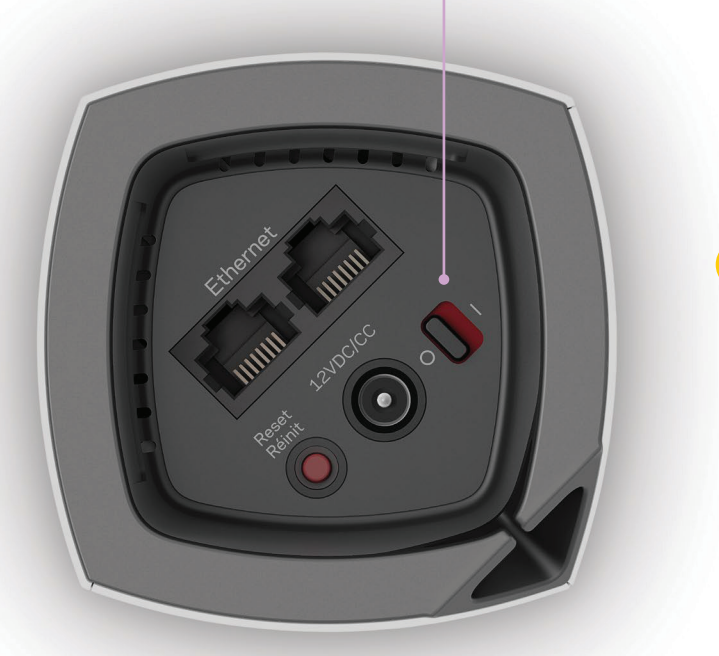

### Red **No internet from modem**

- 
- 
- 

### Red (blinking) **Out of range**

## **Linksys Velop router: light definitions**

### $Q<sub>1</sub>$ **Download the Linksys app:**

1. Go to the app store for your device and search for 'Linksys'. Look for this icon:

Linksys Velop set up guide

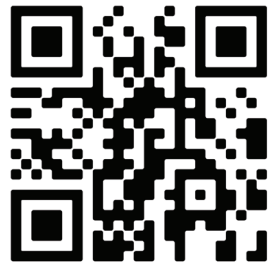

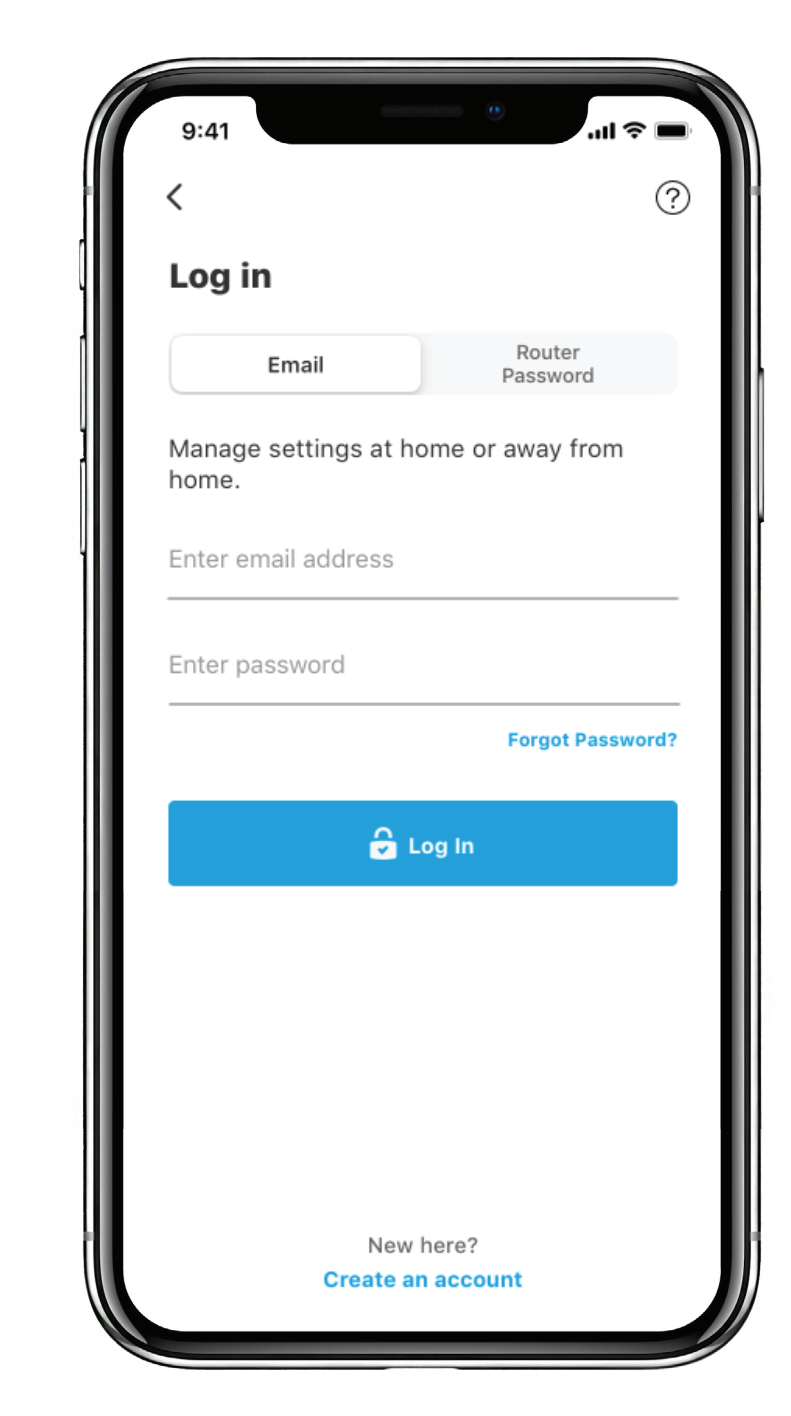

6

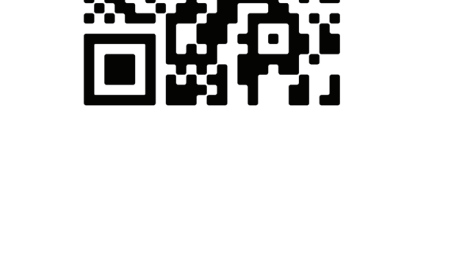

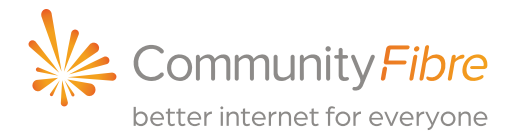

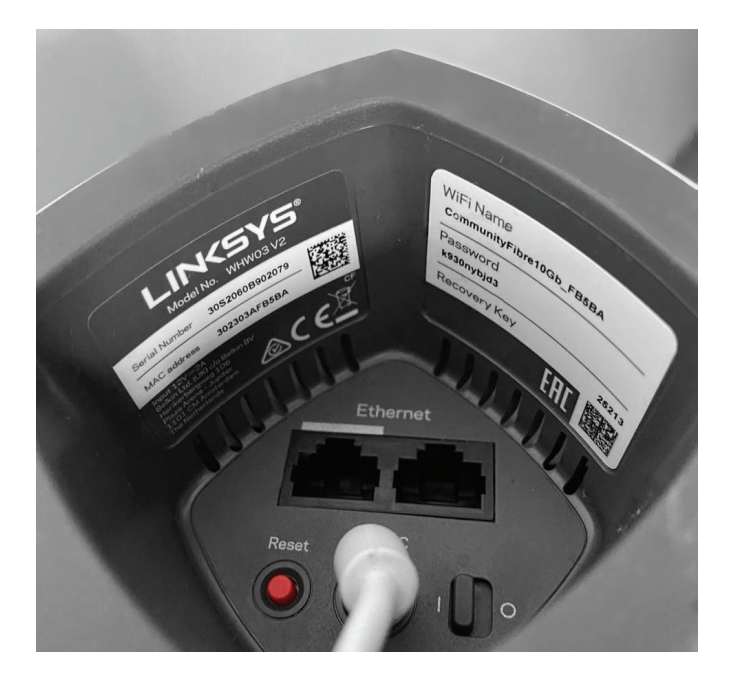

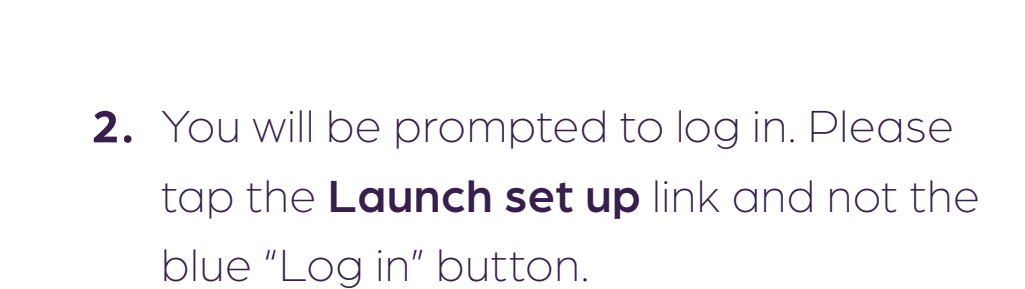

Alternatively, scan the QR code:

Please note: Your WiFi password will be located on the sticker in the underside of your main router.

### www.communityfibre.co.uk/help

If you need help logging in you can view our guide here:

### Q2 **Changing WiFi credentials: WiFi name & password**

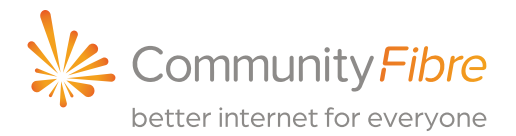

### 4. To select the field you want to change (WiFi network name or password) simply tap it then tap **Save** once you are finished

**IMPORTANT:** We recommend you keep your WiFi name & password the same as the credentials on your Velop router in case they are forgotten or you hard-reset your router.

Please note, changing your wireless settings (for example, your WiFi password) will cause your wireless devices to disconnect from the router. Please reconnect your wireless devices with the new settings. making changes.

Wait for the settings to be saved successfully, then enter your new password into all of your wireless devices.

- **1.** Log in to the app-please see Q1.
- 2. Tap the Menu icon:  $\equiv$
- 3. Tap on Wi-Fi Settings.

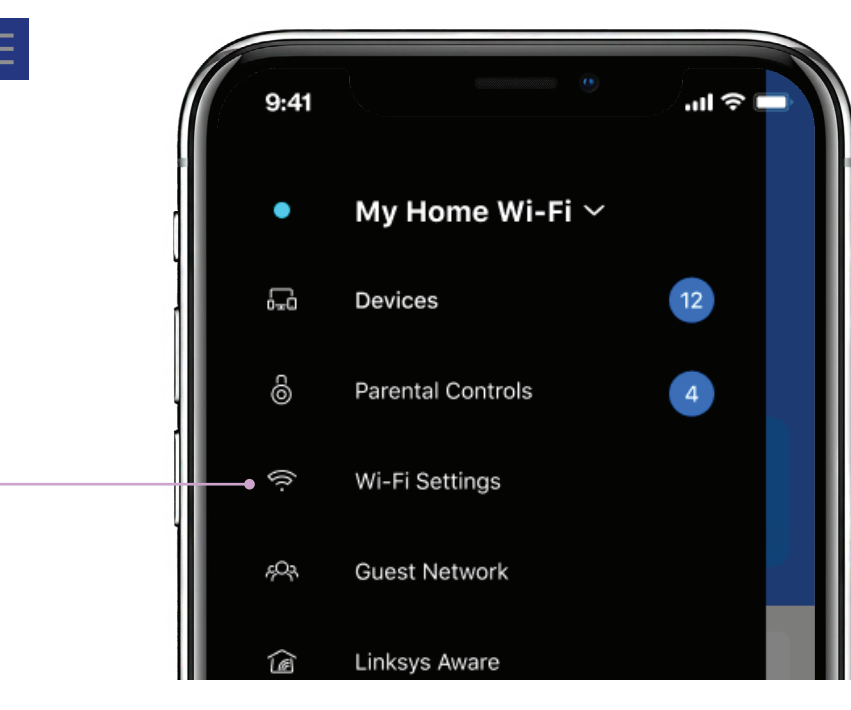

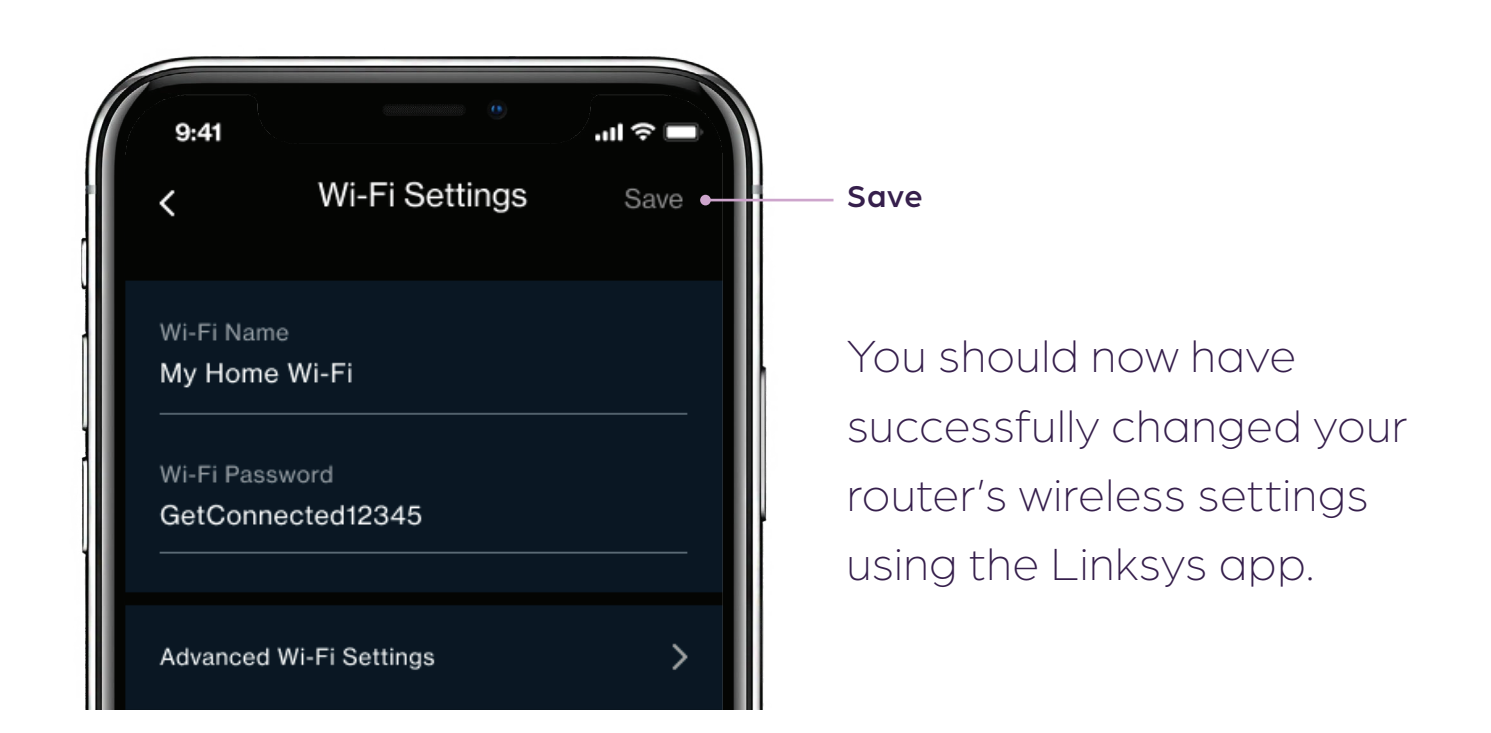

## Q<sub>3</sub> **Performing a speed check**

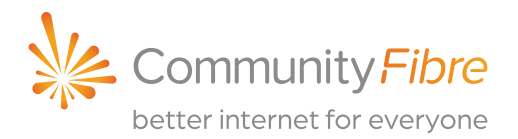

rate at which data is transferred to your p system from the internet.

fast you can upload content to the internet.

sured in milliseconds (ms), ping rate is the unt of time it takes for data to travel from munity Fibre's servers to your primary sys Velop router.

Speed check measures the download and upload speeds from your main Linksys router to our network via the internet.

- 1. Open the Linksys app on your mobile by tapping the icon:
- 2. You will be prompted to log in. Please see Q1.
- 3. The speed check is located under Speed Check on Android.
- For iOS your speed check is located in the dashboard section. .

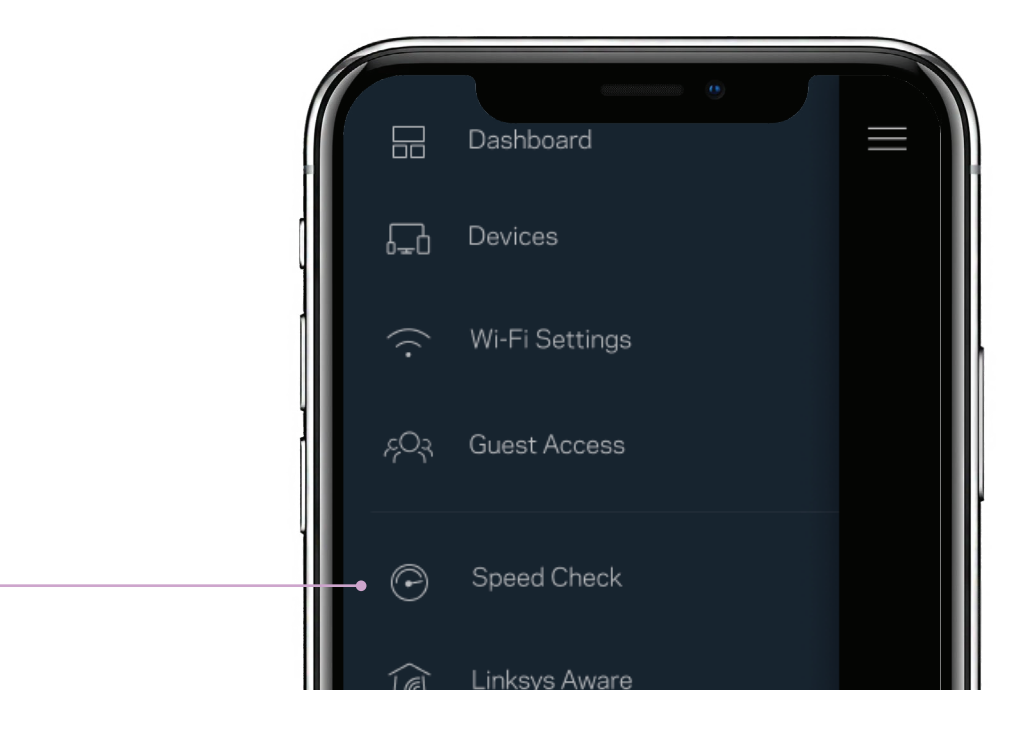

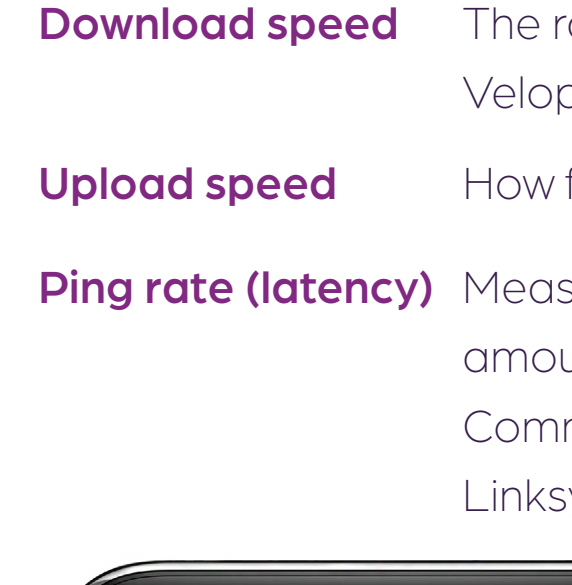

*This speed test was run on the 1 Gbps (1,000 Mbps) package.*

To view the expected WiFi speeds for your package please scan the QR code:

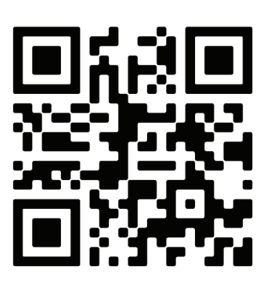

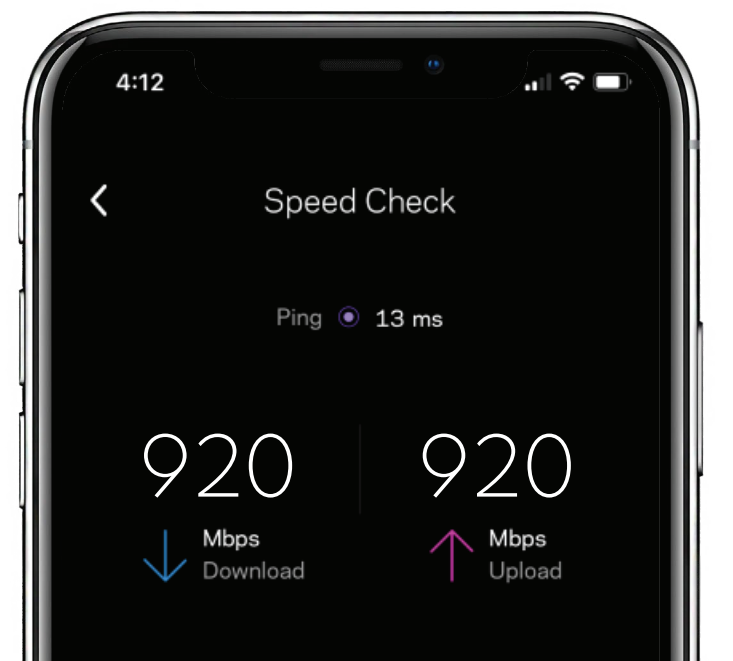

## Q4 **Installing additional Velop routers**

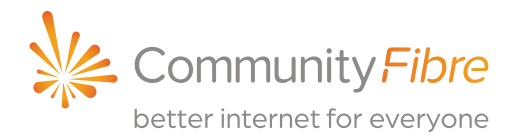

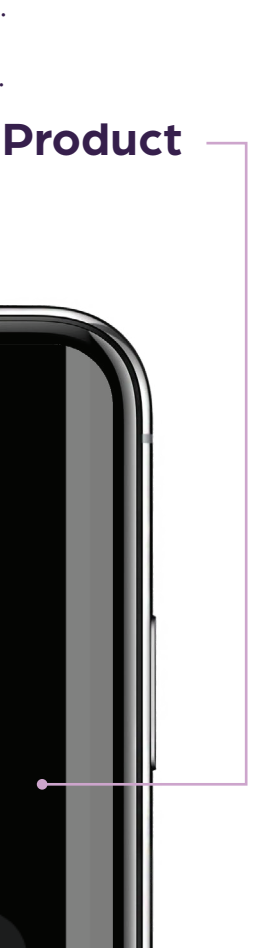

Kindly note that additional routers are referenced to as '*Nodes*' in the app. This is an industry term for router.

1 Make sure that your primary router is connected to a power source and turned ON, showing a solid blue light on the top.

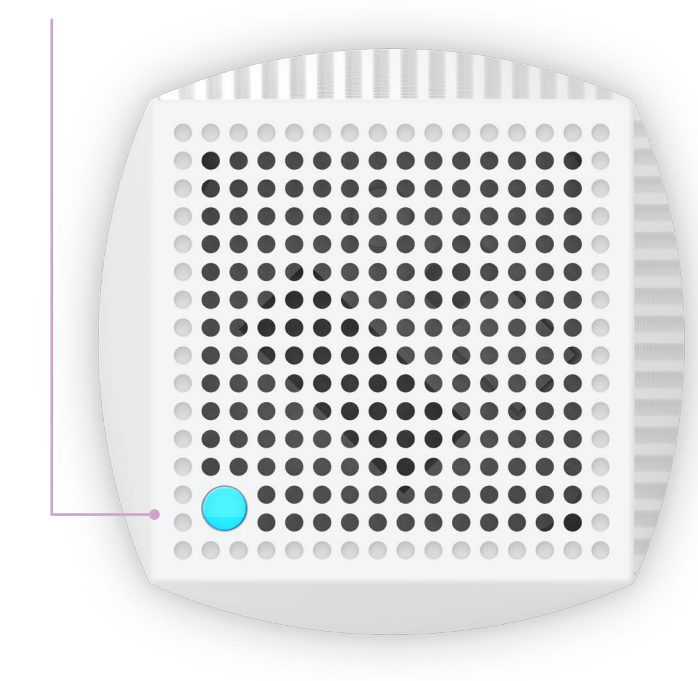

- **3** Log in (please see Q1).
- Tap on **Set Up a New Product**

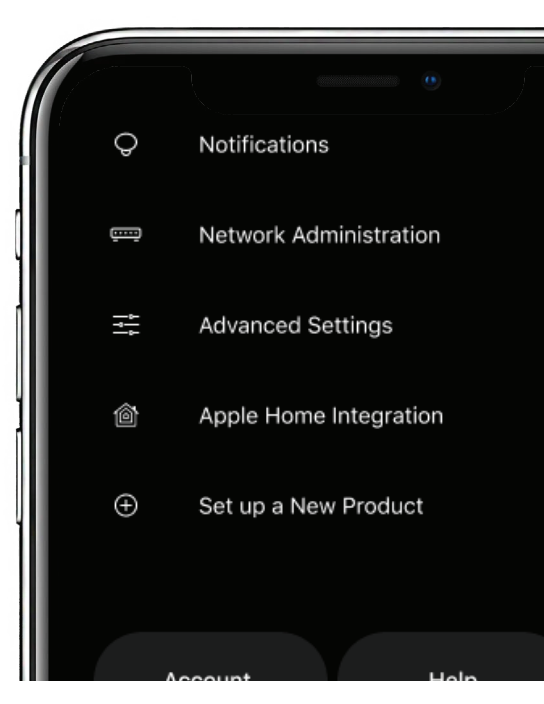

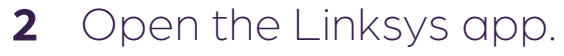

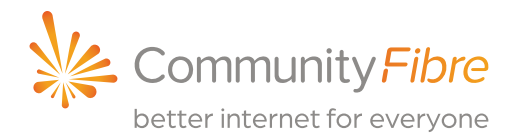

**Note:** In the sample image below, the WiFi name is "My WiFi".

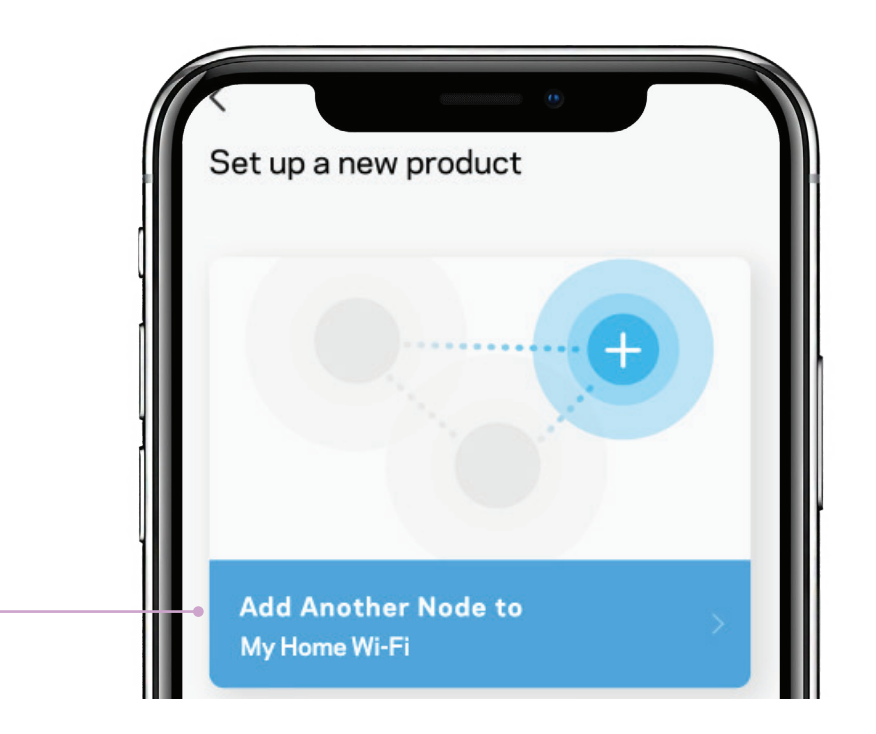

You will be prompted to turn ON your Bluetooth. Bluetooth is used for set up purposes only. For Android devices, tap YES to automatically turn ON Bluetooth. For iOS devices, you may need to turn on Bluetooth manually. Otherwise, proceed to the

## Q4 **Installing additional Velop routers**

**5** Tap on **Add Nodes** to [your WiFi name].

next step.

**Note:** For some Android devices, you may be prompted to turn ON the location access for Bluetooth set up purposes only. You will need to turn ON the location access to complete set up of an additional router.

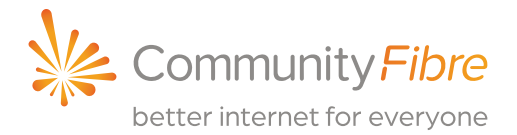

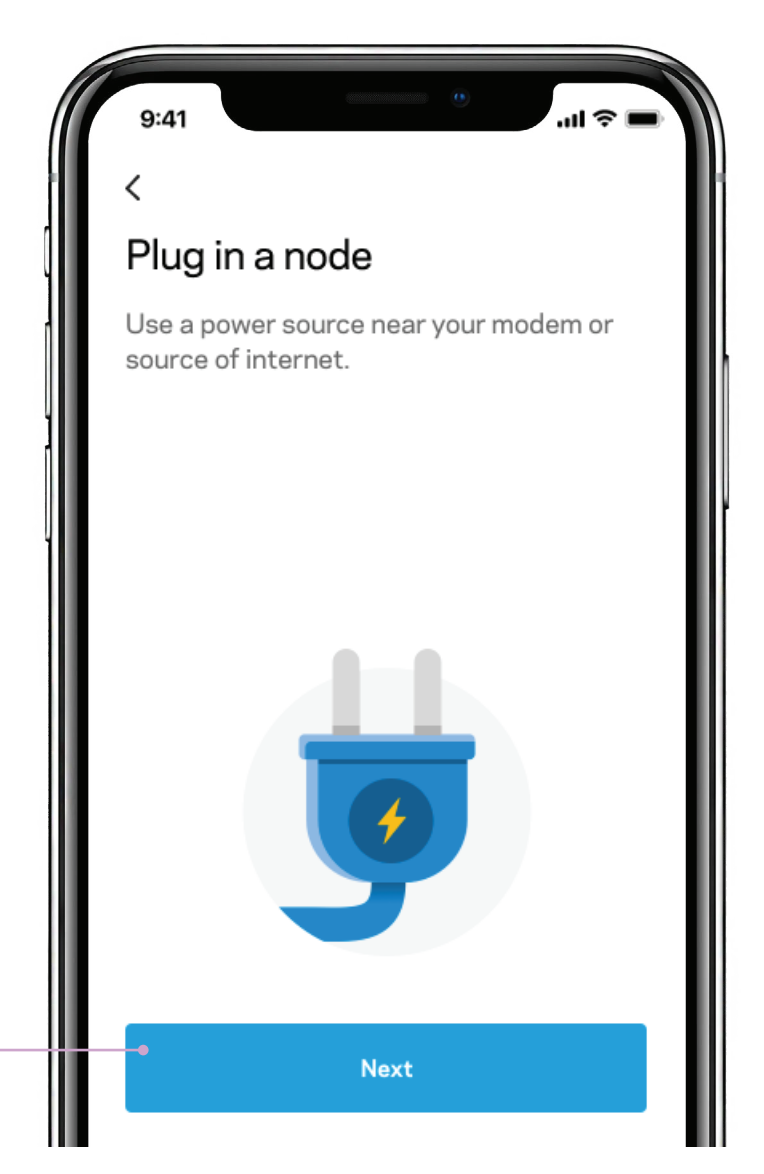

7 The app explains how to place additional routers. Tap**Next**.

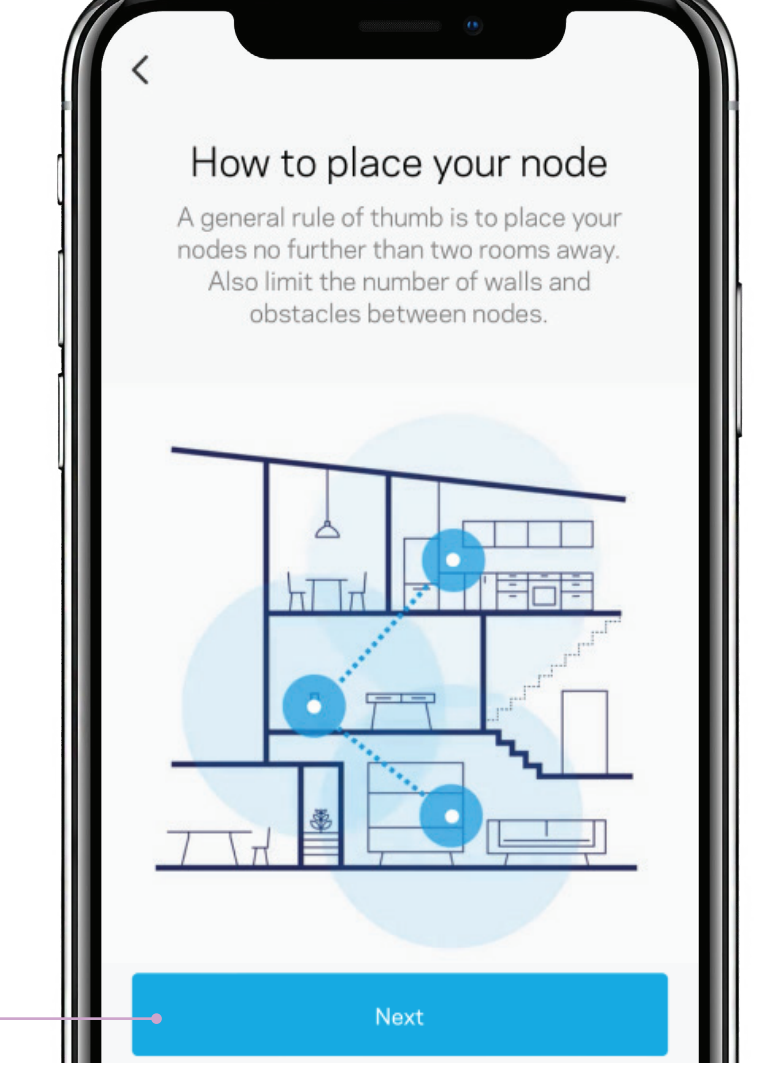

## Q4 **Installing additional Velop routers**

### $\blacktriangle$

Plug the router into a power outlet then tap **Next 8** .

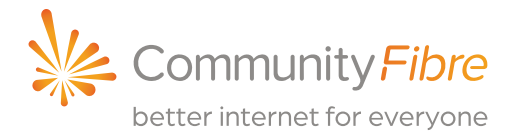

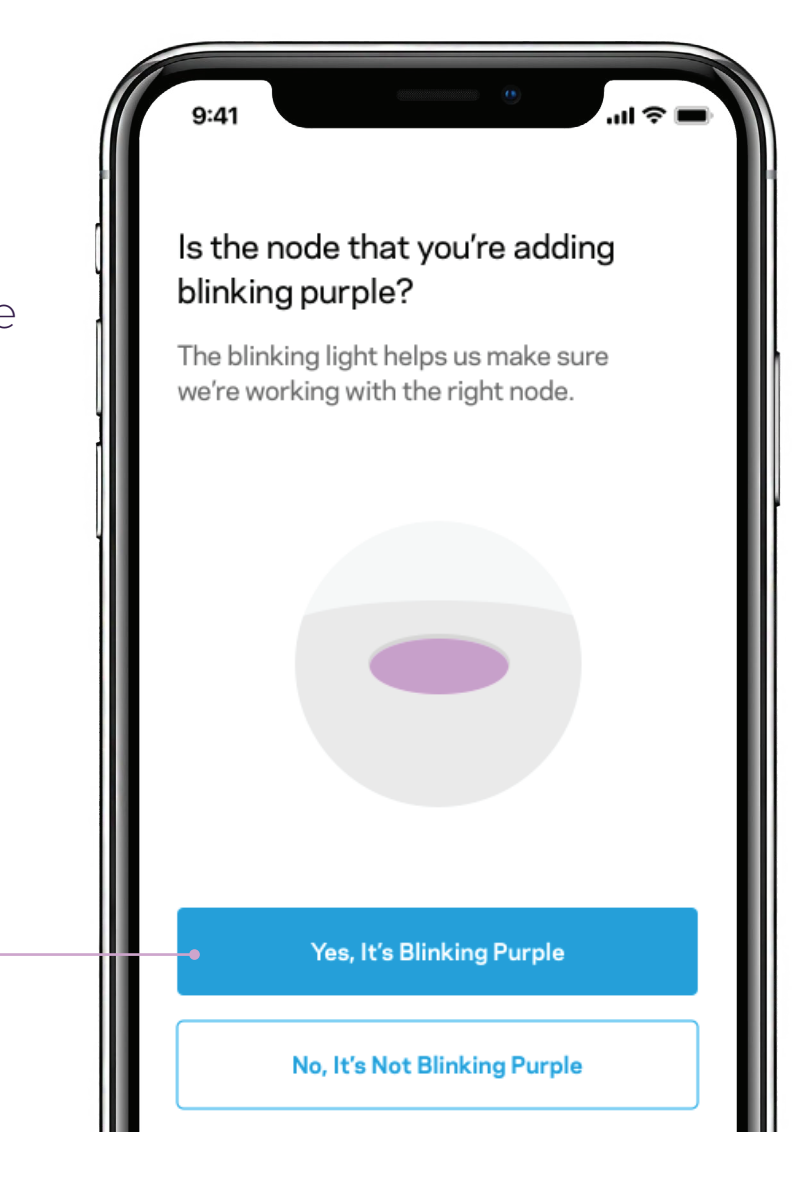

**9** The app will look for **10 10** Wait for the light on top of your router to turn solid purple. It will blink blue while starting up.

## Q4 **Installing additional Velop routers**

### $\blacktriangle$

### Tap **The light is purple**

.

The app will look for your router.

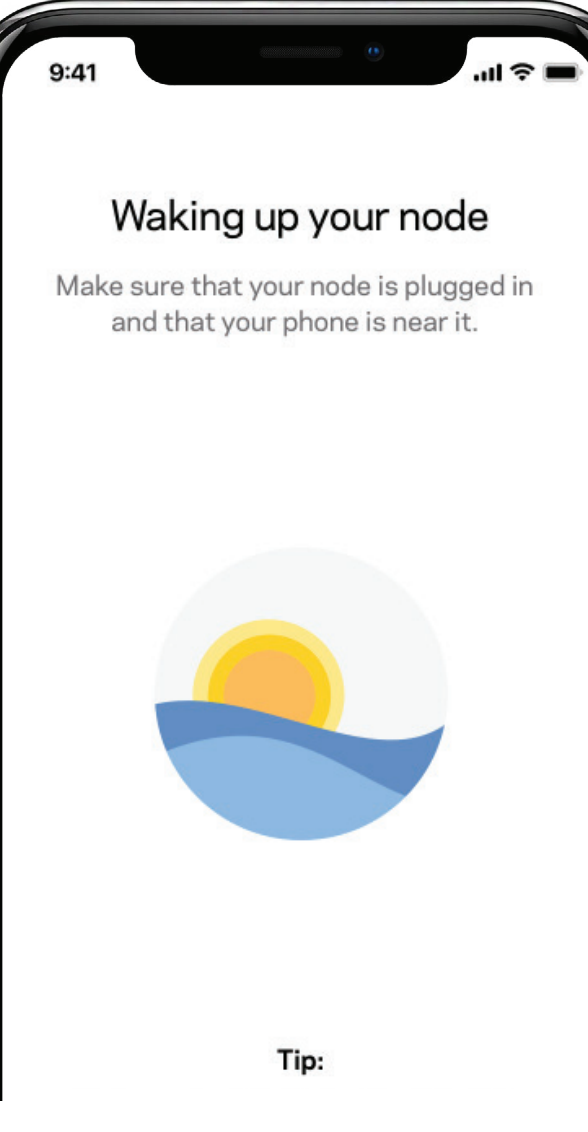

### 5

The router is now being added **11 12**to your Velop system.

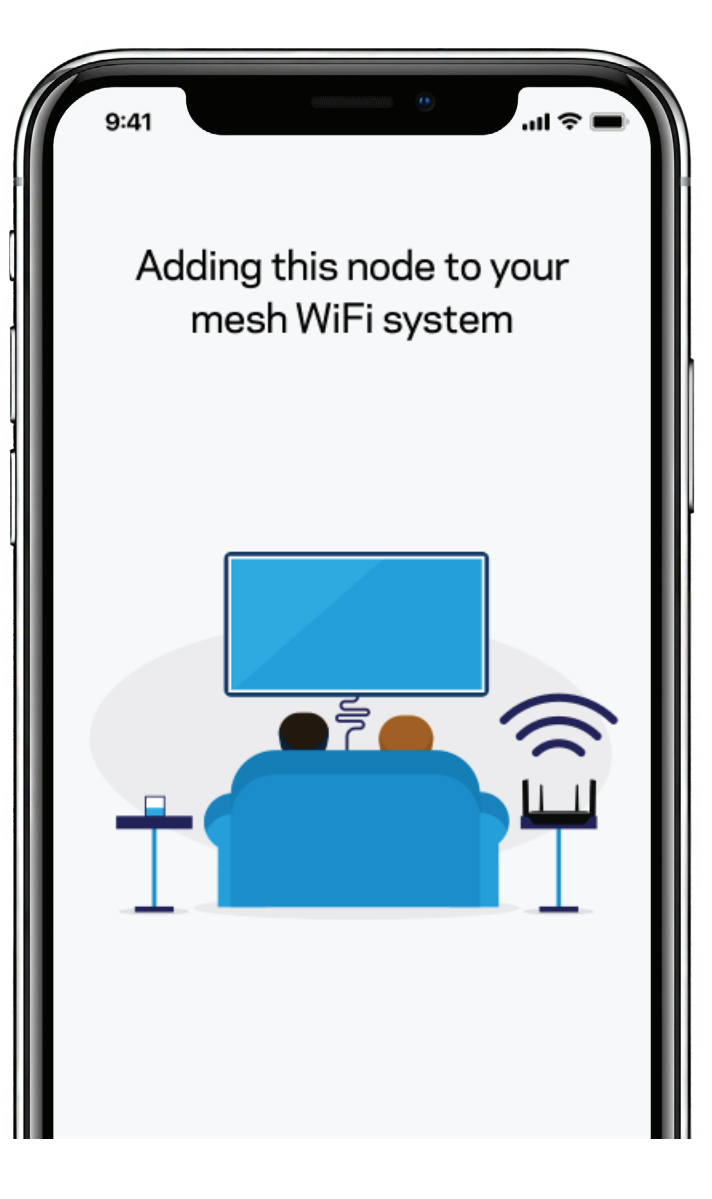

12 The app will let you know if you have placed the router in a good location.

## Q4 **Installing additional Velop routers**

If you are too close to other routers or too far away, the app will suggest moving it.

Tap **Next**.

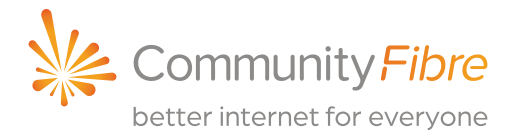

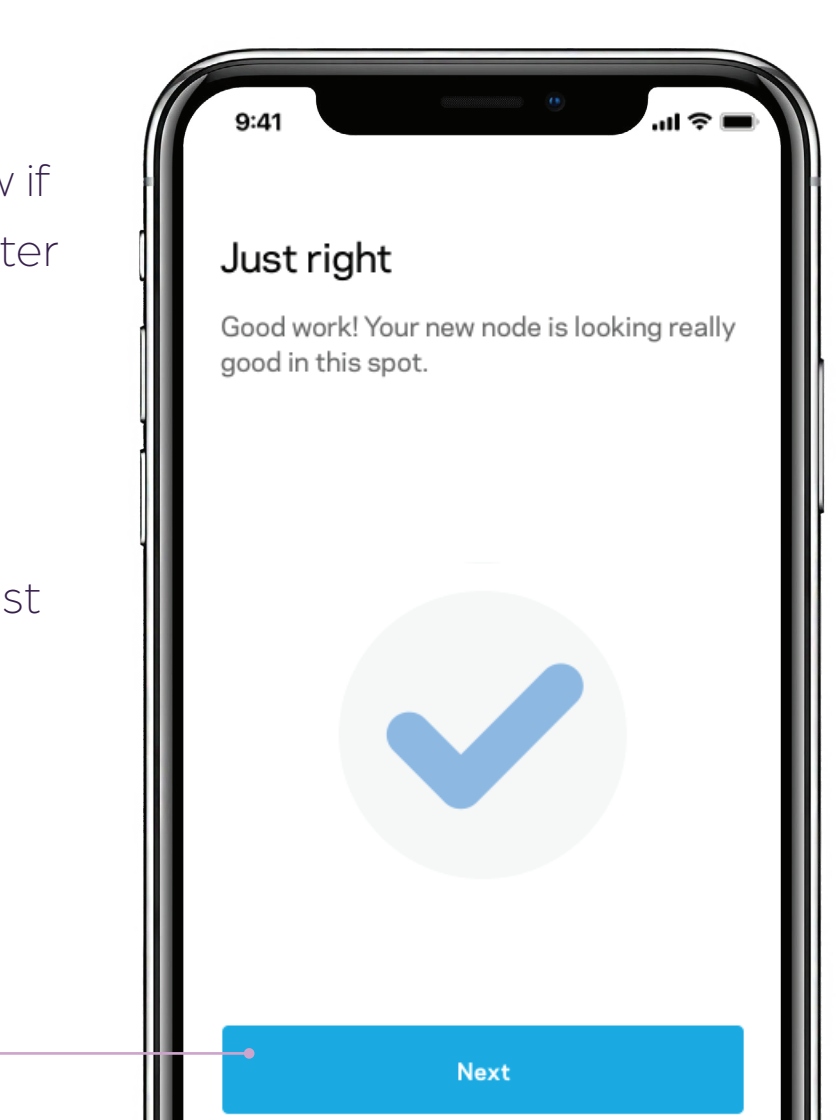

13 After placing your router in a good spot, give the router a name. Tap **Next**.

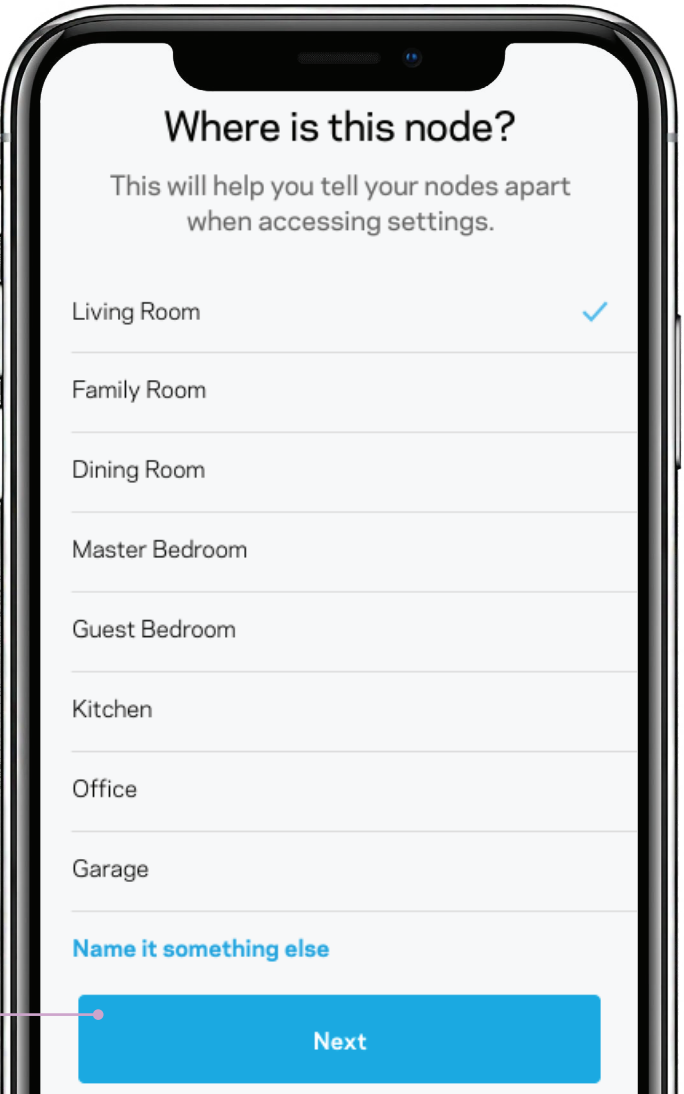

## Q4 **Installing additional Velop routers**

That's it. Tap **Next**.

### 6

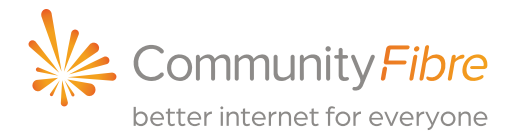

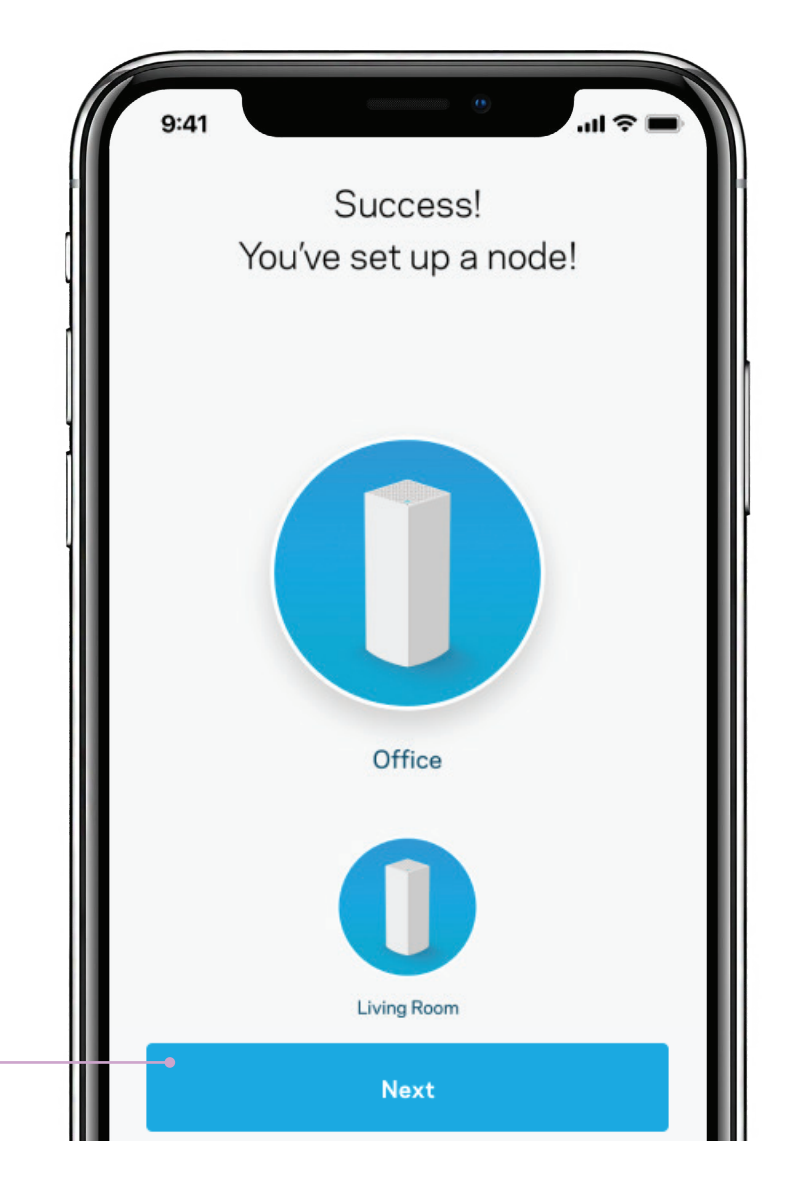

### **Note:**

After set up is complete, the router will go through a firmware check. If a new firmware update is available, it will update automatically. Otherwise, set up will continue and will prompt you to log in to the app dashboard.

### Q4 **Installing additional Velop routers**

You have now added a router to your existing Velop system.

If you encounter any issues during the above process, we recommend that you check our FAQs or call our UK-based Customer Service team on:

0800 082 0770 Monday-Friday: 8am-10pm, Weekends: 9am-7pm

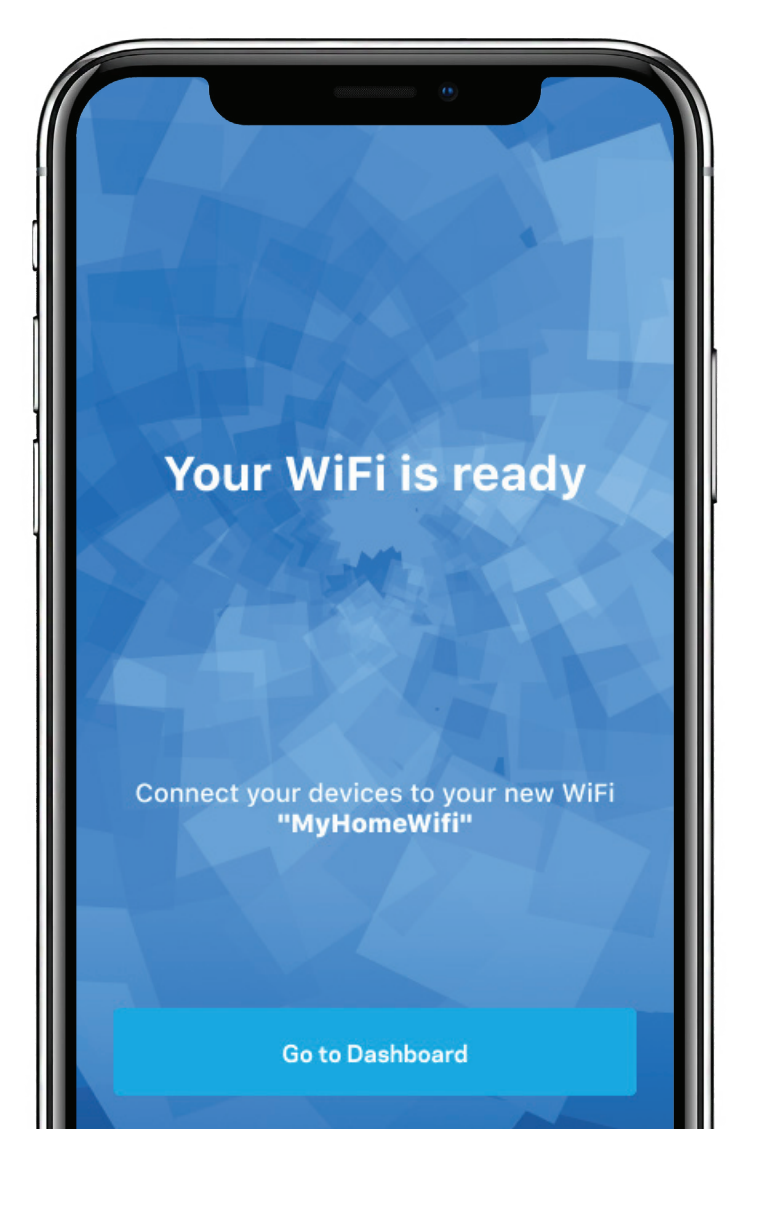

7

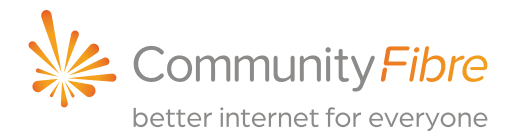

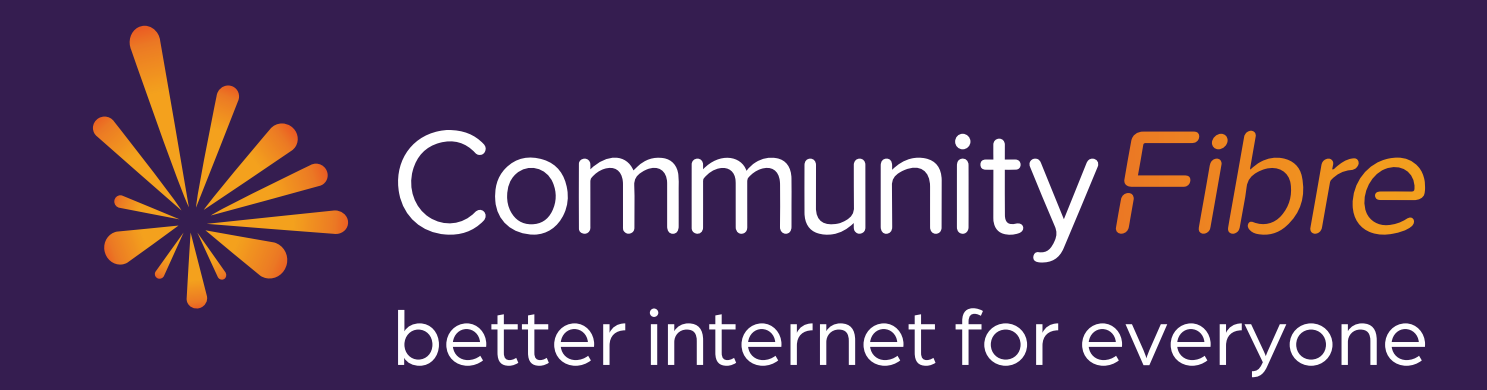

**communityfibre.co.uk | 0800 082 0770**

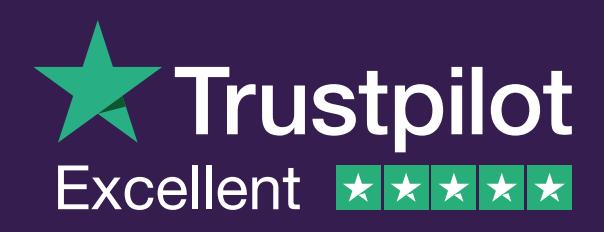